<u>IBM</u>

IBM<sup>®</sup> DB2 Universal Database<sup>™</sup>

# 비즈니스 인텔리전스 지습서: 데이터 웨어하우징에서의 확장 레슨

버전 8

<u>IBM</u>

IBM<sup>®</sup> DB2 Universal Database<sup>™</sup>

# 비즈니스 인텔리전스 지습서: 데이터 웨어하우징에서의 확장 레슨

버전 8

이 정보 및 이 정보가 지원하는 제품을 사용하기 전에 반드시 주의사항에 나와 있는 일반 정보를 읽으십시오.

본 문서에는 IBM의 소유권 정보가 들어 있습니다. 이 정보는 사용권 계약에 의거하여 제공되며 저작권 법의 보호를 받습니다. 이 책에 들어 있는 정보는 어떤 제품에 대한 보증도 아니며, 이 책에 제공된 어떤 내용도 이와 같이 해석되어서는 안됩니다.

IBM 서적을 주문하려면 온라인을 통하거나 한국 IBM 담당자에게 문의하십시오.

• 책을 온라인으로 주문하려면 IBM Publications Center[\(www.ibm.com/shop/publications/order\)](http://www.ibm.com/shop/publications/order)를 방문하십시오.

• 한국 IBM 담당자에게 문의하려면 IBM Directory of Worldwide Contacts[\(www.ibm.com/planetwide\)](http://www.ibm.com/planetwide)를 방문하십시오.

미국이나 캐나다의 DB2 마케팅 및 판매 부서에서 DB2 책을 주문하려면 1-800-IBM-4YOU(426-4968)로 전화하십시오.

IBM에 정보를 보내는 경우, IBM은 귀하의 권리를 침해하지 않는 범위 내에서 적절하다고 생각하는 방식으로 귀하가 제공한 정보를 사용하거나 배포할 수 있습니다.

**© Copyright International Business Machines Corporation 2000 - 2002. All rights reserved.**

# 목차

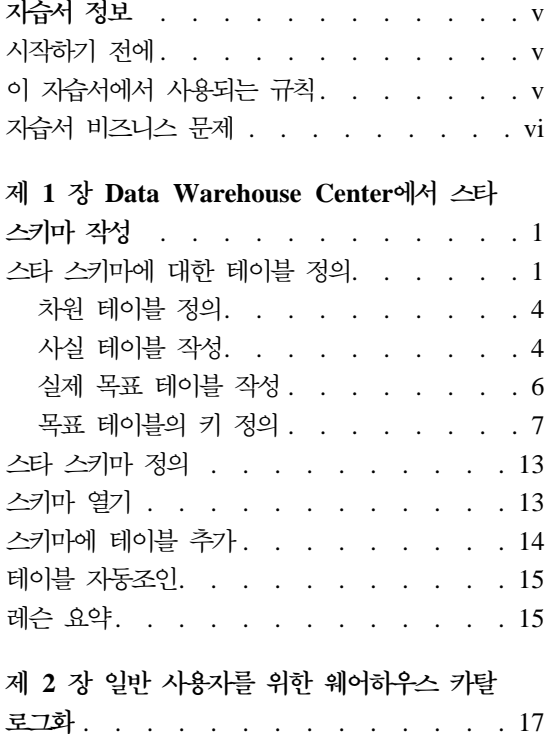

정보 카탈로그 작성 . . . . . . . . . 18

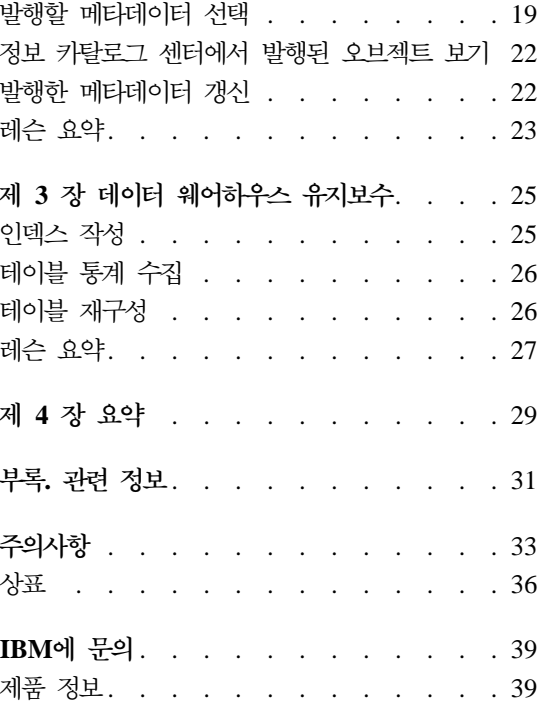

## <span id="page-6-0"></span>자습서 정보

이 지습서는 비즈니스 인텔리전스 지습서: Data Warehouse Center 소개의 계속 으로 Windows NT®, Windows® 2000, Windows XP, Windows 98, Windows ME용으로 작성된 것입니다. 이 지습서에서 다음 태스크를 배울 수 있습니다.

- DB2<sup>®</sup> Data Warehouse Center에서 스타 스키마 작성
- 일반 사용자를 위한 웨어하우스에서의 데이터 카탈로그화
- 데이터 웨어하우스 유지보수

자습서는 다음에서 HTML 및 PDF 형식으로 사용할 수 있습니다.

http://www.ibm.com/software/data/bi/downloads.html

**--:**

이 자습서를 완료하는 데는 약 1시간이 걸립니다.

### 시작하기 전에

시작하기 전에, 이 지습서에 있는 모든 장을 완료하는 데 필요한 Data Warehouse Center 오브젝트를 작성하기 위해 비즈니스 인텔리전스 *지습서: Data Warehouse* Center 소개를 완료해야 합니다.

일반 사용자를 위한 데이터 웨어하우스에서의 메타데이터 카탈로그화에 대한 장을 완료하려면, 정보 카탈로그 센터가 웨어하우스 워크스테이션에 설치되어 있어야 합 니다.

#### 이 자습서에서 사용되는 규칙

이 자습서는 사용자가 입력하는 텍스트와 제어 사항의 이름을 구별할 수 있도록 텍스트에서 인쇄 규칙을 사용합니다. 예를 들면, 다음과 같습니다.

• 메뉴 항목은 굵은체입니다.

메뉴 --> 메뉴 선택을 누르십시오.

- <span id="page-7-0"></span>• 필드, 선택란 및 기타 제어사항의 이름도 굵은체입니다. 필드 이름 필드에 텍스트를 입력하십시오.
- 사용자가 입력하는 텍스트는 새 행에서 모노스페이스 글꼴로 표시됩니다. 이것은 사용자가 입력하는 텍스트입니다.

### 자습서 비즈니스 문제

TBC라는 음료수 회사의 데이터베이스 관리자라고 가정해 보십시오. 이 회사는 다 른 비즈니스에 청량 음료를 제조하여 판매합니다. 재무 부서에서는 모든 판매 제 품에 대해 주기적으로 지역별 판매 수익을 추적, 분석 및 예측하려고 합니다. 판매 데이터에 대한 표준 쿼리는 이미 설정한 상태입니다. 그러나, 이러한 쿼리는 운영 데이터베이스에 로드를 가중시킵니다. 또한, 사용자는 표준 쿼리의 결과를 기반으 로 데이터에 대한 ad hoc 쿼리를 추가로 요청합니다.

비즈니스 인텔리전스 자습서: Data Warehouse Center 소개에서 판매 데이터에 대한 데이터 웨어하우스를 작성했습니다. 이 지습서에서는 작성한 웨어하우스를 유 지보수하고 웨어하우스 메타데이터로 작업하는 방법을 배웁니다.

이 자습서에서는 Data Warehouse Center에 스타 스키마를 작성합니다. 스타 스 키미는 여러 차원 테이블 및 하나의 사실 테이블로 구성된 특수 설계입니다. 차원 테이블은 비즈니스의 형태를 설명합니다. 사실 테이블은 비즈니스에 대한 사실을 포함합니다. 이 지습서에서 스타 스키미는 다음과 같은 차원을 포함합니다.

- 제품
- 시장
- 시나리오
- 시간

사실 테이블에 들어있는 사실에는 일정 기간 동안의 제품 주문이 포함되어 있습니 다.

## <span id="page-8-0"></span> $\overline{M}$  1 장 Data Warehouse Center에서 스타 스키마 작성

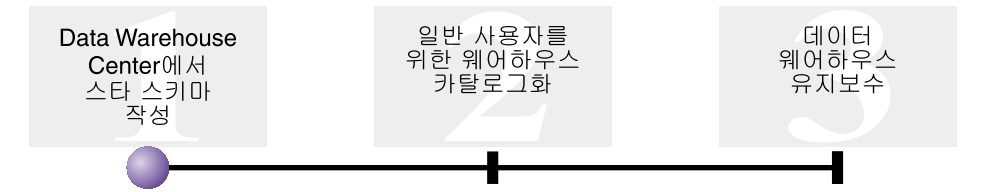

이 장에서는 스타 스키마를 작성합니다. 이 스타 스키마를 웨어하우스 데이터베이 스의 쿼리에 사용할 수 있습니다. 또한, OLAP Integration Server로 스타 스키마 를 익스포트하여 OLAP 데이터베이스를 작성할 수도 있습니다.

이 장에서는 다음 태스크의 완료 방법을 보여 줍니다.

- 스타 스키마에 대한 테이블 정의
- 스타 스키마 정의

이 장을 완료하는 데는 약 30분이 걸립니다.

#### 스타 스키마에 대한 테이블 정의

이 절에서는 스타 스키마의 나머지 차원 테이블과 사실 테이블을 빌드하는 방법을 보여 줍니다.

각 테이블을 정의할 때 테이블에 대한 새 프로세스를 정의해야 합니다. 프로세스 에 대한 단계를 정의하는 대신 샘플에서 정의된 단계를 복사합니다. 단계를 복사 하면 Data Warehouse Center는 단계에서 사용하는 소스를 복사하여 목표 테이 블을 생성합니다.

#### **차워 테이블 정의**

이 절에서는 제품 차원 테이블로 시작하는 스타 스키마의 나머지 차원 테이블을 작성하는 방법을 보여 줍니다.

제품 차워 테이블을 정의하려면 다음을 수행하십시오.

1. TBC 지습서 주제 영역에서 다음과 같은 이름의 새 프로세스를 정의하십시  $\varphi$ 

자습서 제품 차원 빌드

보안 페이지에서 지습서 웨어하우스 그룹 특권을 부여하십시오.

- 2. Data Warehouse Center 창의 주제 영역 폴더 아래에서 샘플 제품 차원 빌 드 프로세스가 나타날 때까지 TBC 샘플 트리를 확장하십시오.
- 3. 샘플 제품 차원 빌드 프로세스를 마우스 오른쪽 단추로 누르십시오.
- 4. 열기를 누르십시오. 프로세스 모델 창이 열립니다.
- 5. 제품 선택 단계를 마우스 오른쪽 단추로 누르십시오.
- 6. 복사를 누르십시오. 단계 복사 창이 열립니다.
- 7. 이름 필드에 다계의 사본 이름을 입력하십시오. 자습서 제품 선택
- 8. 새 프로세스 목록에서 다음 프로세스 이름을 지정하십시오. 자습서 제품 차원 빌드

단계가 지습서 제품 차원 빌드 프로세스에 복사됩니다.

9. 목표 테이블 복사 선택란이 선택되었는지 확인하십시오.

10. 웨어하우스 목표 목록에서 자습서 목표 웨어하우스 목표를 지정하십시오. 웨 어하우스 목표는 이 장에서 정의하는 모든 테이블과 동일합니다.

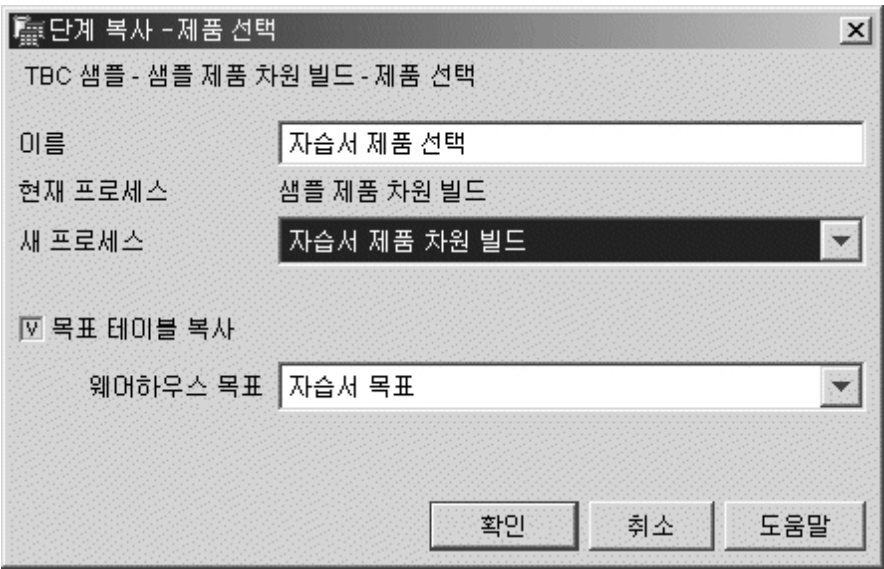

11. 확인을 누르십시오.

단계 및 해당 소스가 지습서 제품 차원 빌드 프로세스에 복사됩니다. Data Warehouse Center는 대응하는 목표 테이블을 작성합니다.

- 12. 프로세스 모델 창을 닫으십시오.
- 13. 자습서 제품 차원 빌드 프로세스를 여십시오.
- 14. 프로세스가 다음 오브젝트를 포함하는지 확인하십시오.
	- PRODUCT 소스 테이블
	- 자습서 제품 선택 단계
	- "SelectProd\_T" 목표 테이블
- 15. "SelectProd\_T" 목표 테이블의 이름을 다음과 같이 바꾸십시오.
	- a. 프로세스 모델 창에서 "SelectProd\_T" 목표 테이블을 마우스 오른쪽 단 추로 누르십시오.
	- b. 등록 정보를 누르십시오. 테이블의 등록 정보 노트북이 열립니다.
- <span id="page-11-0"></span>c. 테이블 이름 필드에 다음을 입력하십시오. LOOKUP\_PRODUCT
- d. OLAP 스키마 일부분 선택란 및 차원 테이블 단일 선택 단추가 선택되 었는지 확인하십시오.
- e. <mark>확인</mark>을 눌러 변경 내용을 저장하고 테이블의 등록 정보 노트북을 닫으십 시오.
- 16. 프로세스를 저장하고 프로세스 모델 창을 닫으십시오. 오류 3171이 발생한 경 우, <mark>확인</mark>을 누르고 계속하십시오. 이는 수행한 변경사항에 대해 어떤 영향도 주지 않는 정보 메시지입니다.
- 17. 시간 및 시나리오 차원 테이블에 대해 이 프로시저를 반복하여, 다음 테이블 의 값을 대체하십시오.

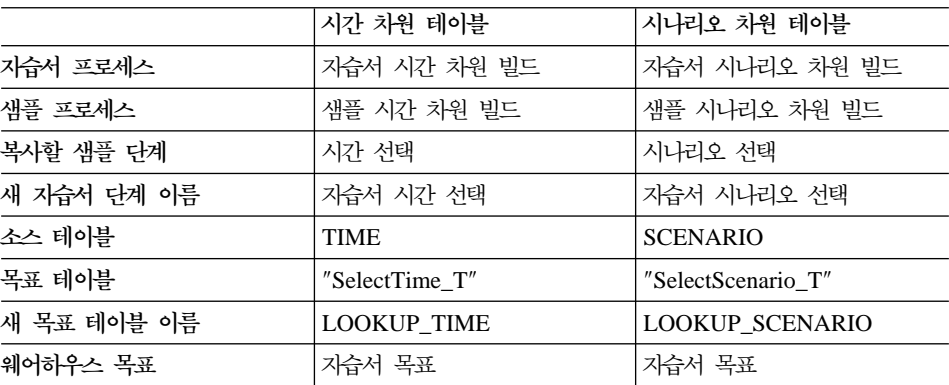

#### 사실 테이블 작성

이전 절에서 스타 스키마의 차원 테이블을 정의했습니다. 이 절에서는 스타 스키 마에 사실 테이블을 정의합니다.

사실 테이블을 정의하려면 다음을 수행하십시오.

1. TBC 지습서 주제 영역에서 다음과 같은 이름의 새 프로세스를 정의하십시  $\Delta$ .

자습서 사실 테이블 빌드

보안 페이지에서 지습서 웨어하우스 그룹 특권을 부여하십시오.

- 2. Data Warehouse Center 창의 주제 영역 폴더 아래에서 샘플 사실 테<mark>이블</mark> 빌드 프로세스가 나타날 때까지 TBC 샘플 트리를 확장하십시오.
- 3. 샘플 사실 테이블 빌드 프로세스를 마우스 오른쪽 단추로 누르십시오.
- 4. 열기를 누르십시오.

프로세스 모델 창이 열립니다.

- 5. 사실 테이블 조인 단계를 마우스 오른쪽 단추로 누르십시오.
- 6. 복사를 누르십시오.

단계 복사 창이 열립니다.

- 7. 이름 필드에 단계의 사본 이름을 입력하십시오. 자습서 사실 테이블 조인
- 8. 새 프로세스 필드에서 단계를 복사하려는 프로세스의 이름을 선택하십시오. 자습서 사실 테이블 빌드
- 9. 목표 테이블 복사 선택란이 선택되었는지 확인하십시오.
- 10. 웨어하우스 목표 목록에서, 자습서 목표 웨어하우스 목표를 지정하십시오.
- 11. 확인을 누르십시오 단계 및 해당 소스가 자습서 사실 테이블 빌드 프로세스에 복사됩니다. Data Warehouse Center는 대응하는 목표 테이블을 생성합니다.
- 12. 프로세스 모델 창을 닫으십시오.
- 13. 자습서 사실 테이블 빌드 프로세스를 여십시오. 이미 열려 있으면, 닫은 다음 다시 여십시오.
- 14. 프로세스가 다음 오브젝트를 포함하는지 확인하십시오.
	- PRODUCTION\_COSTS, SALES 및 INVENTORY 소스 테이블
	- 자습서 사실 테이블 조인 단계
	- "FactTable\_T" 목표 테이블
- 15. "FactTable\_T" 목표 테이블의 이름을 다음과 같이 바꾸십시오.
	- a. 프로세스 모델 창에서 "FactTable\_T" 목표 테이블을 마우스 오른쪽 단추 로 누르십시오.
	- b. 등록 정보를 누르십시오.

테이블의 등록 정보 노트북이 열립니다.

- <span id="page-13-0"></span>c. 테이블 이름 필드에 다음을 입력하십시오. FACT TABLE
- d. OLAP 스키마의 일부분 선택란 및 사실 테이블 단일 선택 단추가 선택 되었는지 확인하십시오.
- e. 확인을 눌러 변경 내용을 저장하고 테이블의 등록 정보 노트북을 닫으십 시오.
- 16. 프로세스를 저장하고 프로세스 모델 창을 닫으십시오.

#### 실제 목표 테이블 작성

단계를 테스트 또는 프로덕션 모드로 승격할 경우 실제 목표 테이블이 작성됩니 다.

복사한 단계를 테스트 모드로 승격하려면 다음을 수행하십시오.

- 1. 자습서 사실 테이블 빌드 프로세스를 여십시오.
- 2. 자습서 사실 테이블 조인 단계를 마우스 오른쪽 단추로 누르고 모드 -> 테스 트를 누르십시오.

진행 창이 열립니다. 단계를 처리할 때 오류가 발생할 경우, 오류 메시지가 표 시됩니다.

3. 다음 단계에 대해 이 프로시저를 반복하십시오.

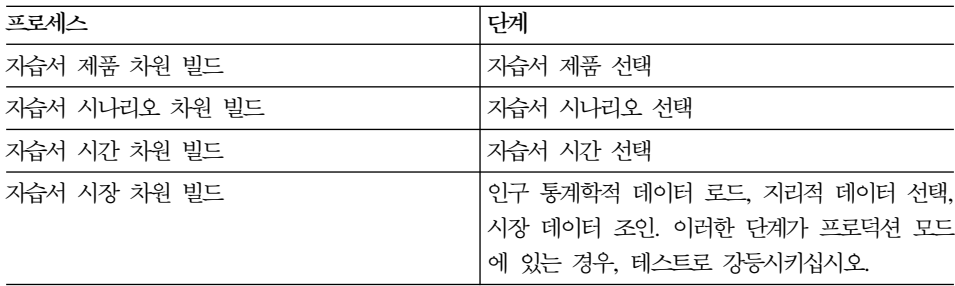

#### <span id="page-14-0"></span><del>목표</del> 테이블의 키 정의

각 목표 테이블에서, 해당 테이블의 행을 고유하게 식별하는 데 사용되는 컬럼을 선택합니다. 이는 테이블에 대한 기본 키입니다. 기본 키로 선택되는 컬럼은 다음 의 조건을 만족해야 합니다.

- 이 컬럼은 항상 값을 가져야 합니다. 기본 키의 컬럼은 널(NULL) 값을 가질 수 없습니다.
- 이 컬럼은 고유 값을 가져야 합니다. 각 컬럼 값은 테이블의 각 행에서 서로 다 른 값을 가져야 합니다.
- 컬럼 값은 고정적이어야 합니다. 값이 다른 값으로 변경되지 않아야 합니다.

예를 들어, LOOKUP\_MARKET 테이블의 CITY\_ID 컬럼은 기본 키로 지정하기 에 적합한 컬럼입니다. 각 도시는 식별자가 필요하기 때문에, 어떤 두 도시도 동일 한 식별자를 가지지 않으며 식별자는 변경되지 않습니다.

각 행을 고유하게 식별하면 행에 대한 액세스 속도가 빨라지므로 테이블에서 기본 키를 정의하도록 권장합니다.

외부 키를 사용하여 테이블 간의 관계를 정의하십시오. 스타 스키마에서 외부 키 는 사실 테이블 및 이와 연관된 차원 테이블 간의 관계를 정의합니다. 차원 테이 블의 기본 키는 사실 테이블에 대응되는 외부 키를 가지고 있습니다. 외부 키를 정 의하는 경우에는 사실 테이블의 해당 컬럼에 대한 모든 값이 차원 테이블에도 존 재해야 합니다. 예를 들어, 사실 테이블의 CITY\_ID 컬럼은 LOOKUP\_MARKET 차원 테이블의 CITY\_ID 컬럼에서 정의된 외부 키를 가집니다. 이는 CITY\_ID가 LOOKUP\_MARKET 테이블에 존재하지 않는 경우에는 사실 테이블에도 행이 존 재할 수 없음을 의미합니다.

이 절에서는 LOOKUP\_MARKET, LOOKUP\_TIME, LOOKUP\_PRODUCT 및 LOOKUP\_SCENARIO 테이블의 기본 키를 정의합니다. FACT\_TABLE에 대응 되는 외부 키를 정의합니다.

#### 기본 키 정의

이 절에서는 LOOKUP\_MARKET, LOOKUP\_TIME, LOOKUP\_PRODUCT 및 LOOKUP\_SCENARIO 목표 테이블의 기본 키를 정의하는 방법을 보여줍니다.

기본 키를 정의하려면 다음을 수행하십시오.

1. 시작 -> 프로그램 -> IBM DB2 -> 일반 관리 도구 -> 제어 센터를 누르십 시오.

제어 센터 창이 열립니다.

- 2. 보기 -> 새로 고침을 누르십시오.
- 3. TUTWHS 데이터베이스가 나타날 때까지 트리를 확장하십시오.
- 4. TUTWHS 트리를 확장하고 테이블 폴더를 누르십시오.
- 5. LOOKUP\_MARKET 테이블을 마우스 오른쪽 단추로 누르고 변경을 누르십 시오.

테이블 변경 노트북이 열립니다.

- 6. 키 탭을 누르십시오.
- 7. 기본 추가를 누르십시오. 기본 키 정의 창이 열립니다.
- 8. 사용 가능한 컬럼 목록에서 CITY\_ID를 누르십시오.
- 9. >를 눌러 CITY\_ID를 선택한 컬럼 목록으로 옮기십시오. CITY\_ID는 TUTWHS 데이터베이스에 대한 기본 키입니다.
- 10. 제한조건 이름 필드를 공백으로 두어 DB2 Universal Database™가 사용자 를 위해서 제한조건 이름을 생성하게 하십시오. 선택된 컬럼의 모든 값이 고 유해야 하므로 기본 키는 제한조건이 될 수 있습니다.

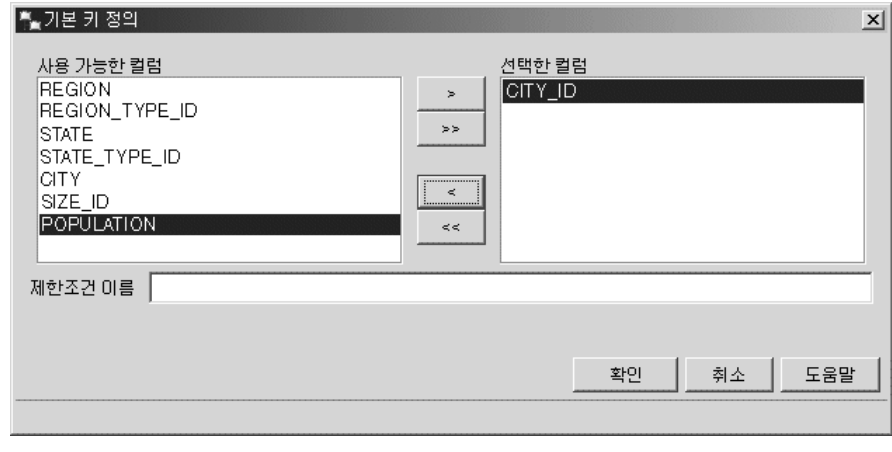

11. 확인을 눌러 정의 내용을 저장하십시오.

<span id="page-16-0"></span>12. 닫기를 눌러 진행 창을 닫으십시오. 변경이 성공적인 경우, DB2 메시지 창 에 나타나는 메시지는 다음과 같습니다.

명령이 완료되었습니다.

13. 닫기를 눌러 DB2 메시지 창을 닫으십시오.

다른 목표 테이블에 대해 기본 키를 정의하려면 동일한 단계를 수행하십시오. 다 음 사항을 정의하십시오.

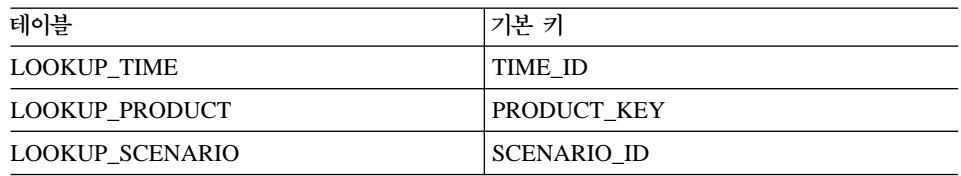

#### 외부 키 정의

FACT\_TABLE 및 다른 목표 테이블 간의 관계는 외부 키로 정의합니다.

이 절에서는 LOOKUP\_MARKET 테이블(상위 테이블)의 기본 키를 기반으로 FACT\_TABLE(종속 테이블)에 외부 키를 정의합니다.

외부 키를 정의하려면 다음을 수행하십시오.

1. TUTWHS 데이터베이스의 테이블 목록에서 사실 테이블을 찾으십시오. 테이 블을 마우스 오른쪽 단추로 누르고 변경을 선택하십시오. 테이블 변경 노트북이 열립니다.

2. 키 탭을 누르십시오.

3. **외부 추가**를 누르십시오.

외부 키 추가 창이 나타납니다.

- 4. **테이블 스키마** 목록에서 IWH를 선택하십시오.
- 5. 테이블 이름 필드에 상위 테이블인 LOOKUP\_MARKET를 지정하십시오. 기 본 키 필드는 LOOKUP\_MARKET 테이블에 대한 기본 키를 표시합니다. 기 본 키를 사용하려면 상위 테이블을 생성하는 단계가 테스트 또는 프로덕션 모 드이어야 합니다. FACT\_TABLE에 대해 외부 키를 정의하려면 먼저 상위 테 이블에 대해 기본 키를 정의해야 합니다.
- 6. 사용 가능한 컬럼 목록에서 외부 키로 정의하려는 컬럼으로 CITY\_ID를 선 택하십시오.
- 7. >를 눌러 CITY\_ID를 외부 키 목록으로 옮기십시오.

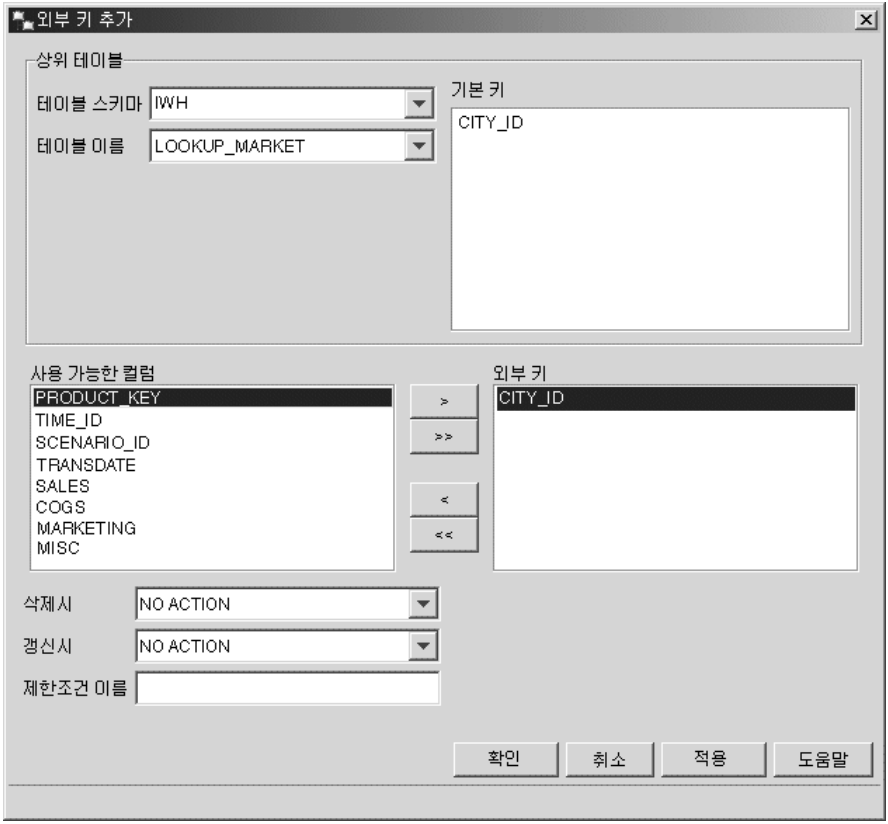

8. 확인을 눌러 정의 내용을 저장하십시오.

[3](#page-16-0)부터 8단계를 반복하여 다른 목표 테이블에 대한 FACT\_TABLE의 외부 키 를 정의하십시오. 다음 사항을 정의하십시오.

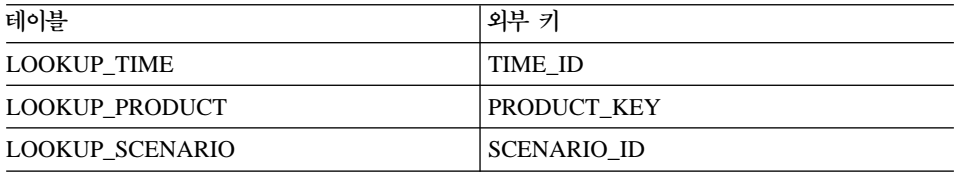

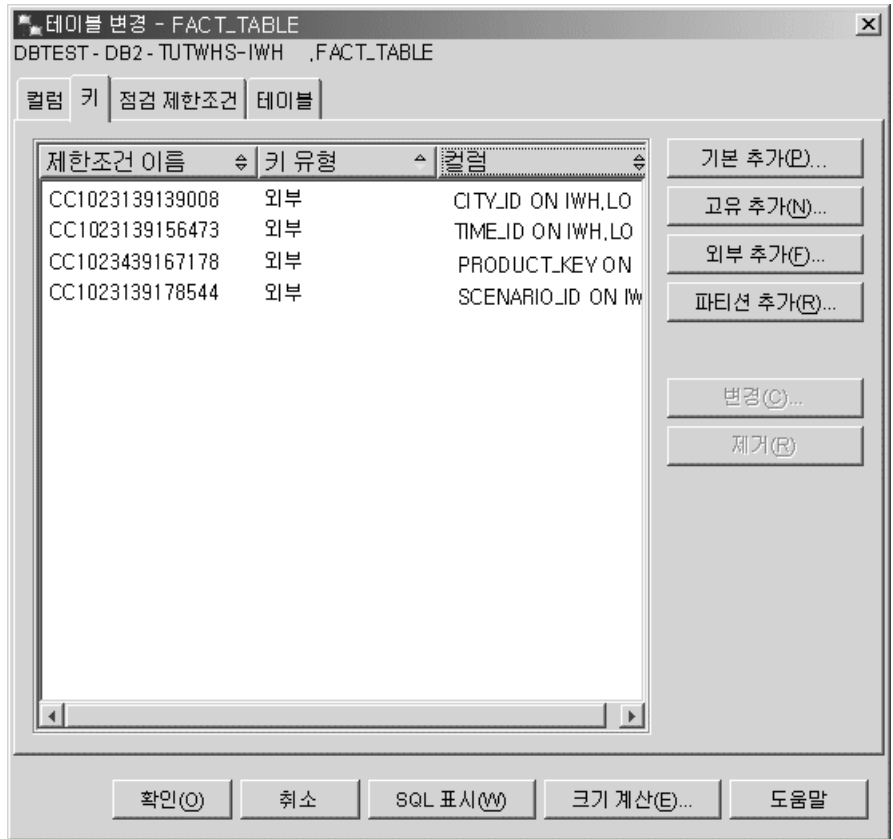

- 9. 확인을 눌러 테이블 변경 창의 정보를 저장하십시오.
- 10. 닫기를 눌러 진행 창을 닫으십시오. 변경이 성공적인 경우, DB2 메시지 창 에 나타나는 메시지는 다음과 같습니다. 명령이 완료되었습니다.
- 11. 닫기 를 눌러 DB2 메시지 창을 닫으십시오.

#### $\blacksquare$  Data Warehouse Center에서 외부 키 정의

이 절에서는 Data Warehouse Center에서 외부 키를 정의합니다.

웨어하우스에 외부 키를 정의하려면 다음을 수행하십시오.

- 1. Data Warehouse Center 창에서 웨어하우스 목표 트리를 확장하십시오.
- 2. 자습서 목표 트리를 확장하십시오.
- 3. 테이블 폴더를 누르십시오.
- 4. 사실 테이블을 마우스 오른쪽 단추로 누르십시오.
- 5. 등록 정보를 누르십시오.

테이블 등록 정보 노트북이 열립니다.

- 6. 웨어하우스 외부 키 탭을 누르십시오.
- 7. 제한조건 이름을 마우스 오른쪽 단추로 누르고 <mark>제거</mark>를 눌러서 보기에서 각각 의 외부 키를 제거하십시오. 이러한 외부 키 정의는 사실 테이블 조인 단계가 복사될 때 전달됩니다. 정의는 TBC 샘플 목표 데이터베이스의 테이블을 참 조하므로 이를 삭제한 다음, 지습서 목표 데이터베이스의 테이블을 참조하는 새 외부 키로 바꾸어야 합니다.
- 8. 빈 스페이스를 마우스 오른쪽 단추로 누른 다음 정의를 누르십시오. 웨어하 우스 외부 키 정의 창이 열립니다.
- 9. 오브젝트 스키마 목록에서 IWH를 선택하십시오.
- 10. 오브젝트 이름 목록에서 LOOKUP\_MARKET을 선택하십시오. LOOKUP\_MARKET의 기본 키가 웨어하우스 기본 키 필드에 나타납니다.
- 11. 사용 가능한 컬럼 필드에서 CITY\_ID를 선택하십시오.
- 12. >을 눌러 CITY\_ID를 웨어하우스 외부 키 컬럼 필드로 옮기십시오.
- 13. 제한조건 이름 필드에 다음을 입력하십시오.

Whse Market FK

제한조건 이름은 각 외부 키에 대해 달라야 합니다.

- 14. 확인을 눌러 정의 내용을 저장하고 웨어하우스 외부 키 정의 창을 닫으십시  $\mathfrak{L}$ .
- 15. 8부터 14단계를 반복하여 나머지 세 개의 LOOKUP 테이블에 대한 외부 키 를 추가하십시오. 나머지 세 개의 LOOKUP 테이블에 대한 제한조건은 다음 과 같습니다.

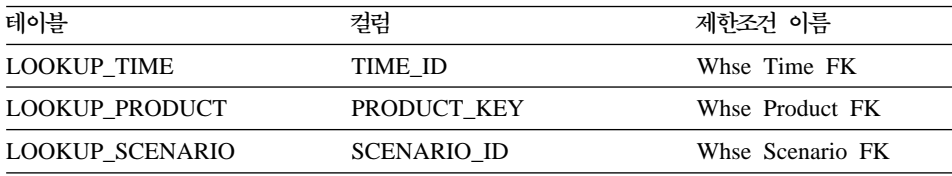

16. 확인을 눌러 변경 내용을 저장하고 테이블 등록 정보 창을 닫으십시오.

#### <span id="page-20-0"></span>스타 스키마 정의

이 절에서는 이 자습서에서 정의한 차원 및 사실 테이블을 포함할 스타 스키마를 정의합니다.

스타 스키마를 정의하려면 다음을 수행하십시오.

- 1. Data Warehouse Center에서 웨어하우스 스키마 폴더를 마우스 오른쪽 단추 로 누르십시오.
- 2. 정의를 누르십시오.

웨어하우스 스키마 정의 노트북이 열립니다.

- 3. 이름 필드에 스키마 이름을 입력하십시오. 자습서 스키마
- 4. 관리자 필드에 스키마에 대한 담당자로 이름을 입력하십시오.
- 5. 설명 필드에 스키마의 설명을 입력하십시오. 이는 TBC 스타 스키마입니다
- 6. 하나의 데이터베이스만 사용 선택란을 선택하십시오.
- 7. 웨어하우스 목표 데이터베이스 목록에서, TUTWHS를 선택하십시오.
- 8. 확인을 눌러 변경 내용을 저장하고 노트북을 닫으십시오. 웨어하우스 스키마 폴더 아래의 트리에 스타 스키마가 추가됩니다.

#### 스키마 열기

이 절에서는 Data Warehouse Center에서 스키마를 여는 방법을 보여줍니다.

지습서 스키마를 열려면 다음을 수행하십시오.

- 1. 웨어하우스 스키마 트리를 확장하십시오.
- 2. 자습서 스키마를 마우스 오른쪽 단추로 누르십시오.
- 3. 열기를 누르십시오.

#### <span id="page-21-0"></span>스키마에 테이블 추가

이 절에서는 다음 차원 테이블 및 사실 테이블을 스타 스키마에 추가합니다.

차원 및 사실 테이블을 스타 스키마에 추가하려면 다음을 수행하십시오.

- 1. 데이터 추가 아이콘 **"\*** 을 누르십시오.
- 2. 테이블을 배치하려는 지점에서 캔버스를 누르십시오. 데이터 추가 창이 열립니다.
- 3. <mark>테이블</mark> 폴더 아래에 테이블 목록이 나타날 때까지 웨어하우스 목표 트리를 확 장하십시오.
- 4. 다음 테이블을 선택하십시오.
	- LOOKUP MARKET
	- LOOKUP PRODUCT
	- LOOKUP SCENARIO
	- LOOKUP TIME
	- FACT\_TABLE
- 5. >를 눌러 선<mark>택된 소스 및 목표 테이블</mark> 목록에 테이블을 추가하십시오.
- 6. 확인을 누르십시오. 선택한 테이블이 창에 표시됩니다.
- 7. 창에서 FACT\_TABLE을 가운데에 배치하고 각 모서리에 하나의 차원 테이 블을 배치하도록 테이블을 정렬하십시오.
	- <mark>추가 정보:</mark> 테이블 컬럼을 숨기려면 보기 -> 컬럼 숨기기를 누르십시오. 그러 면 아이콘이 테이블 아이콘으로 바뀝니다.
- 다음 절을 위해 웨어하우스 스키마 모델을 열린 상태로 두십시오.

#### <span id="page-22-0"></span>테이블 자<del>동</del>조인

이 절에서는 7 페이지의 『목표 테이블의 키 정의』에서 정의한 기본 및 외부 키를 사용하여 차원 테이블 및 사실 테이블을 자동으로 조인합니다.

테이블 자동조인을 하려면 다음을 수행하십시오.

- 1. 도구 모음에서 저장 아이콘 · 을 눌러 작업 내용을 저장하십시오.
- 2. LOOKUP\_MARKET, LOOKUP\_PRODUCT, LOOKUP\_SCENARIO, LOOKUP\_TIME 및 FACT\_TABLE 테이블을 선택하십시오.
- 3. 도구 모음에서 **자동조인 아이콘 BBH** 을 누르십시오.

Data Warehouse Center는 차원 테이블의 기본 키와 FACT\_TABLE의 외부 키 사이에 녹색 라인을 그립니다.

- 4. 도구 모음에서 **저장** 아이콘 lall 을 눌러 작업 내용을 저장하십시오. 녹색 자동조인 라인이 검은색이 됩니다.
- 5. 웨어하우스 스키마 모델 창을 닫으십시오.

#### 레슨 요약

- 이 장에서 다음 태스크를 완료했습니다.
- 스타 스키마에 대한 테이블을 정의했습니다.
- 다음 목표 테이블에 대한 기본 키를 정의했습니다.
	- LOOKUP\_MARKET
	- LOOKUP\_TIME
	- LOOKUP\_PRODUCT
	- LOOKUP\_SCENARIO
- 기본 키에 대응되는 FACT\_TABLE의 외부 키를 정의했습니다.
- LOOKUP\_MARKET, LOOKUP\_PRODUCT, LOOKUP\_SCENARIO, LOOKUP\_TIME 및 FACT\_TABLE 테이블로 구성된 스타 스키마를 작성했 습니다.

# <span id="page-24-0"></span>**제 2 장 일반 사용자를 위한 웨어하우스 카탈로그화**

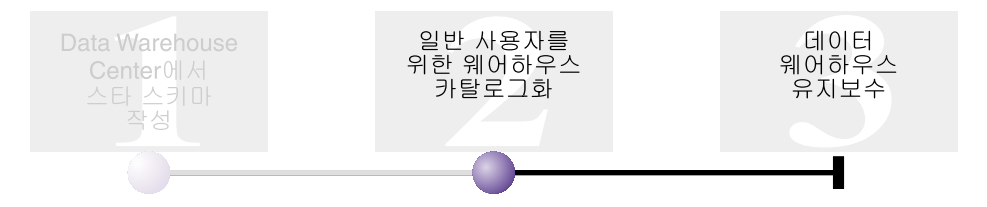

이 장의 경우, 정보 카탈로그 관리 마법사와 정보 카탈로그 센터가 설치되어 있어 야 합니다.

이 장에서는 일반 사용자가 사용할 데이터 웨어하우스의 데이터를 카탈로그화하는 방법을 표시합니다. 정보 카탈로그에서 Data Warehouse Center 메타데이터를 발 행해서 데이터의 카탈로그화를 수행합니다. 정보 카탈로그는 정보 카탈로그 센터가 관리하는 일련의 테이블이며 조직에서 사용 가능한 데이터 및 정보를 식별하고 찾 는데 도움을 주는 비즈니스 메타데이터가 들어 있습니다. 사용자는 정보 카탈로그 를 검색해서 쿼리가 필요한 데이터가 포함된 테이블을 찾을 수 있습니다.

메타데이터 발행은 Data Warehouse Center에서 정보 카탈로그 센터로 메타데이 터를 전송하는 프로세스입니다. 이 장에서는 비즈니스 인텔리전스 *자습서: Data* Warehouse Center 소개에서 작성한 지습서 시장 차원 빌드 프로세스의 메타데이 터를 발행합니다. 프로세스를 발행하면 프로세스에 포함된 다음 오브젝트에 대해 메타데이터를 발행합니다.

- 인구 통계학 데이터 로드 단계, 소스 파일 DEMOGRAPHICS 및 목표 테이블 DEMOGRAPHICS\_TARGET.
- 지리적 데이터 선택 단계, 소스 테이블 GEOGRAPHIES 및 목표 테이블 GEOGRAPHIES\_TARGET.
- 시장 데이터 조인 단계 및 목표 테이블 LOOKUP\_MARKET(소스 테이블은 다 른 두 단계에서 발행됩니다).

이 장을 완료하는 데는 약 15분이 걸립니다.

<span id="page-25-0"></span>정보 카탈로그 센터의 비즈니스 메타데이터 작업에 대한 자세한 정보는 IBM® DB2 Warehouse Manager 정보 카탈로그 센터 자습서 또는 IBM DB2 Warehouse *Manager 정보 카탈로그 센터 관리 안내서*를 참조하십시오.

#### 정보 카탈로그 작성

먼저, 사용자가 발행하는 메타데이터를 보유할 정보 카탈로그를 작성해야 합니다. 정보 카탈로그에 대해 별도의 데이터베이스를 사용할 수 있지만, 이 자습서의 경 우 웨어하우스 제어 데이터베이스 TBC\_MD를 사용합니다.

정보 카탈로그를 작성하려면 다음을 수행하십시오.

1. 시작 --> 프로그램 --> IBM DB2 --> 설정 도구 --> 정보 카탈로그 관리 마법사를 누르십시오.

정보 키탈로그 관리 마법사가 열립니다.

- 2. 정보 카탈로그 준비를 선택하십시오.
- 3. 다음을 누르십시오.
- 4. 다른 DB2 데이터베이스에 단일 선택 단추를 선택하십시오.
- 5. 데이터베이스 이름 필드에 다음 이름을 입력하십시오. TBC\_MD
- 6. 데이터베이스 스키마 필드에 정보 카탈로그 센터에 대한 디폴트 스키마의 이 름을 입력하십시오.

ICM

- 7. 데이터베이스 사용자 ID 필드에 데이터베이스에 대한 사용자 ID를 입력하십 시오. 이는 Data Warehouse Center에 로그온하기 위해 사용한 사용자 ID 와 같습니다.
- 8. 데이터베이스 암호 필드에 사용자 ID에 대한 암호를 입력하십시오.
- 9. 디폴트 사용자 그룹 필드에 다음 이름을 입력하십시오. ICCUSER

이것은 Data Warehouse Center 그룹이 아닙니다. 디폴트 사용자 그룹에 지 정할 특권으로 운영 체제에 정의해야 하는 사용자 그룹입니다. 이 지습서의 경우, 해당 장을 완료하기 위해 우영 체제에 ICC 디폴트 그룹을 작성할 필 <span id="page-26-0"></span>요가 없지만, 원하는 특권으로 운영 체제에서 사용자 그룹을 작성하지 않을 경우, 사용자 그룹은 정보 카탈로그의 오브젝트에 대한 액세스를 제어할 수 없습니다.

10. 디폴트 파워 사용자 그룹 필드에 다음 이름을 입력하십시오.

ICCPUSER

이것은 Data Warehouse Center 사용자 그룹이 아닙니다. 파워 사용자 그룹 에 지정할 특권으로 운영 체제에 정의해야 하는 사용자 그룹입니다. 이 지습 서의 경우, 해당 장을 완료하기 위해 운영 체제에 ICC 다폴트 그룹을 작성 할 필요가 없지만, 원하는 특권으로 운영 체제에서 사용자 그룹을 작성하지 않을 경우, 사용자 그룹은 정보 카탈로그의 오브젝트에 대한 액세스를 제어 할 수 없습니다.

- 11. 디폴트 오브젝트 유형 작성 선택란을 선택하십시오.
- 12. 테이블 스페이스 필드에 다음을 입력하십시오. USERSPACE1
- 13. 다음을 누르십시오.
- 14. 요약 페이지에서 입력한 정보를 검토하고 완료를 누르십시오. 정보 카탈로그 관리 마법사가 정보 카탈로그를 준비합니다.

#### 발행할 메타데이터 선택

메타데이터를 작성한 후, 발행하려는 메타데이터를 선택해야 합니다.

발행할 메타데이터를 선택하려면 다음을 수행하십시오.

1. Data Warehouse Center 창에서 웨어하우스를 마우스 오른쪽 단추로 누르 고 메타데이터 발행 -> 정보 카탈로그에 대한 데이터 웨어하우스를 누르십시  $\Delta$ .

메타데이터 발행 - 정보 카탈로그에 대한 데이터 웨어하우스 창이 열립니다.

- 2. 정의를 누르십시오.
- 3. 이름 필드에 발행의 다음 비즈니스 이름을 입력하십시오. 발행된 자습서 메타데이터
- 4. 관리자 필드에 발행에 대한 담당자로 이름을 입력하십시오.

5. 설명 필드에 대한 발행에 설명을 입력하십시오. 이 지습서에서는 다음 문장 을 입력하십시오.

비즈니스 인텔리전스 자습서에 대해 발행된 메타데이터.

- 6. 오브젝트 탭을 누르고 사용하려는 오브젝트를 다음과 같이 지정하십시오.
	- a. 사용 가능한 오브젝트 목록에서 주제 영역 폴더를 확장하고 TBC 자습서 를 누르십시오.
	- b. >를 누르십시오.

TBC 지습서 주제 영역이 선택된 오브젝트 목록으로 이동됩니다. 웨어하우스 발행 정의 노트북이 열립니다.

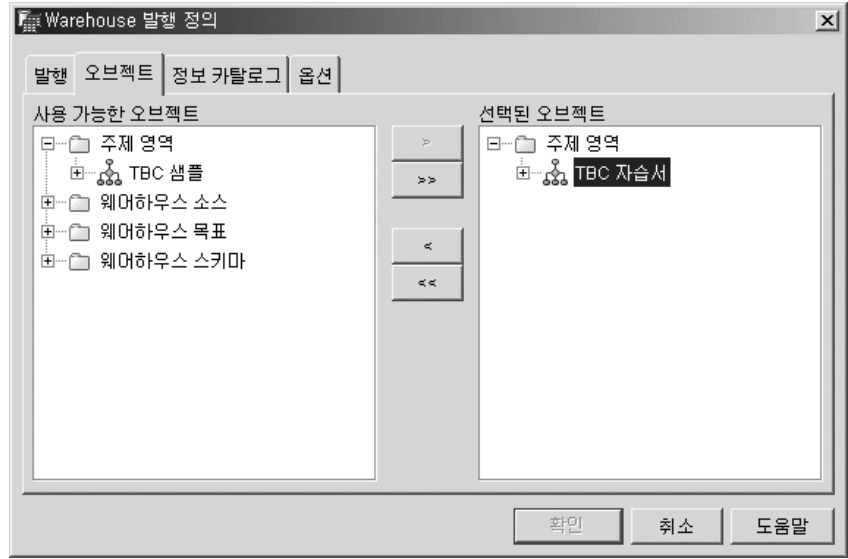

- 7. 정보 카탈로그 탭을 누르고 다음 정보를 지정하십시오.
	- a. 카탈로그 이름 필드에 다음을 입력하십시오.

TBC MD

TBC\_MD 데이터베이스는 샘플 메타데이터를 포함합니다.

b. 스키마 이름 필드에 다음을 입력하십시오.

ICM

- c. 관리자 사용자 ID 필드에 정보 카탈로그에 대한 사용자 ID를 입력하십 시오. 이는 Data Warehouse Center에 로그온하기 위해 사용한 사용자 ID 와 같습니다.
- d. 관리자 암호 필드에 사용자 ID에 대한 암호를 입력하십시오.
- e. <mark>암호 확인</mark> 필드에 암호를 다시 입력하십시오.

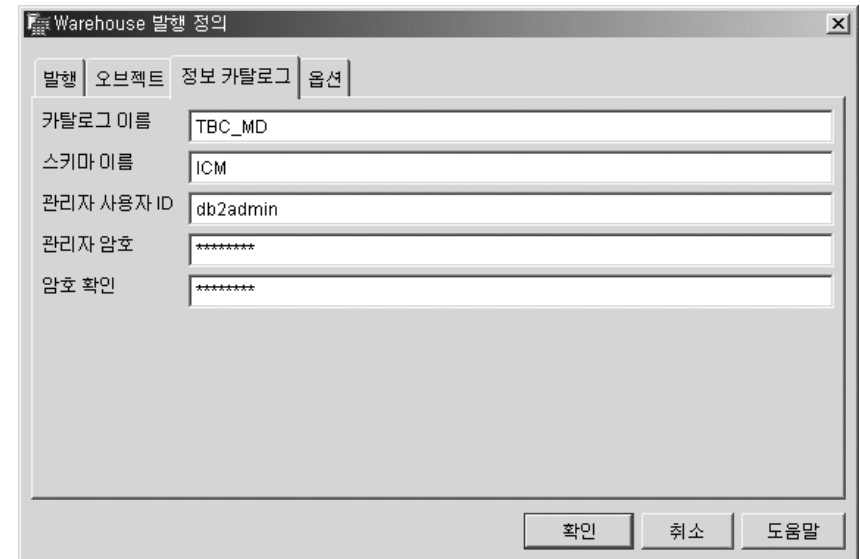

- 8. 옵션 탭을 누르십시오.
- 9. <mark>소스에서 목표로 맵핑 그룹에서, 테이블 레벨 단</mark>일 선택 단추가 선택되었는지 확인하십시오. 이 옵션은 소스 테이블과 목표 테이블이 테이블 레벨에서 맵핑 됨을 지정합니다. 정보 카탈로그는 변환 오브젝트를 사용하여 두 테이블 사이 에 맵핑이 존재함을 표시합니다.
- 10. 확인을 누르십시오.

발행 프로세스 중 오류가 발생할 경우, *IBM DB2 Universal Database 메* 시지 참조서를 참조하십시오.

발행 단계가 정상적으로 작성되면, 메타데이터 발행 창의 발행 단계 목록에 추가됩니다. 메타데이터를 발행하려면 발행 단계를 실행해야 합니다.

11. 메타데이터 발행 창에서 발행 단계를 마우스 오른쪽 단추로 누르고 실행을 누 르십시오. 그러면 해당 단계를 실행하고 메타데이터를 정보 카탈로그에 복사

<span id="page-29-0"></span>합니다. 단계가 성공적으로 완료되면 단계가 실행되는 마지막 시간 동안 개 정판 번호에 해당하는 숫자가 상태 필드에 있습니다. 이 숫자를 사용하여 진 행 중인 작업 창에서 단계에 대한 통계를 찾아볼 수 있습니다.

다음 절을 위해 메타데이터 발행 - 정보 카탈로그에 대한 데이터 웨어하우스 창을 열린 상태로 두십시오.

#### 정보 카탈로그 센터에서 발행된 오브젝트 보기

메타데이터를 발행하고 나면, 정보 카탈로그 센터에서 오브젝트를 볼 수 있습니다. 정보 카탈로그 센터에서 발행된 오브젝트를 보려면 다음을 수행하십시오.

1. 시작 -> 프로그램 -> IBM DB2 -> 비즈니스 인텔리전스 도구 -> 정보 카탈 로그 센터를 누르십시오.

정보 카탈로그 로그온 창이 열립니다.

- 2. 사용자 ID 필드에서 정보 카탈로그에 대한 사용자 ID가 지정되었는지 확인하 십시오.
- 3. 암호 필드에 사용자 ID에 대한 암호를 입력하십시오.
- 4. 데이터베이스 필드에서 TBC\_MD가 지정되었는지 확인하십시오.
- 5. 정보 카탈로그 필드에서 ICC가 지정되었는지 확인하십시오.

6. 확인을 누르십시오.

정보 카탈로그 로그온 창이 닫히고 정보 카탈로그 센터 창에서 발행된 메타데 이터를 볼 수 있습니다.

#### 발행한 메타데이터 갱신

메타데이터를 발행하고 나면 Data Warehouse Center에서 발생된 변경 사항을 캡 처하기 위해 주기적으로 갱신해야 합니다. Data Warehouse Center 메타데이터의 갱신 내용을 정보 카탈로그로 전송하려면, Data Warehouse Center에서 모든 다 른 단계를 실행하는 것과 동일한 방법으로 발행 단계를 수행하십시오.

발행된 메타데이터를 갱신하려면 다음을 수행하십시오.

- <span id="page-30-0"></span>1. 메타데이터 발행 - 정보 키탈로그에 대한 데이터 웨어하우스 창의 웨어하우스 발행 목록에서 발행된 지습서 메타데이터를 마우스 오른쪽 단추로 누르십시오.
- 2. 실행을 누르십시오.
- 3. 기본 Data Warehouse Center 창에서 <mark>웨어하우스 --> 진행 중인 작업</mark>을 누르 십시오. 진행 중인 작업 창이 열립니다. 실행 중인 단계의 항목을 보십시오. 단계가 실 행 중이면 데이터 채우기 중이라는 상태가 표시됩니다. 단계가 완료되면 성공 이라는 상태가 표시됩니다.
- 4. 진행 중인 작업 창을 닫으십시오.
- 5. 메타데이터 발행 창을 닫으십시오.

#### 레슨 요약

이 장에서는 지습서에서 작성한 Data Warehouse Center 메타데이터를 정보 카 탈로그에 발행했습니다. 발행한 메타데이터를 갱신하기 위해 발행을 실행했습니다.

# <span id="page-32-0"></span>제 3 장 데이터 웨어하우스 유지보수

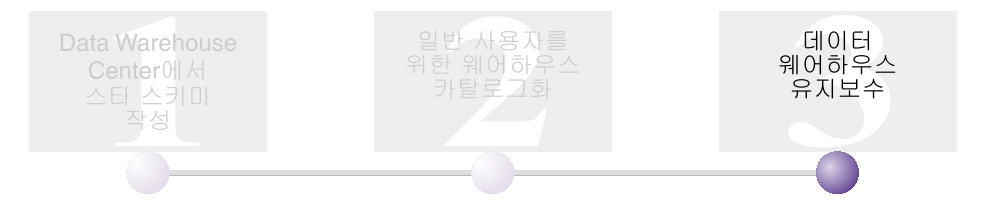

이 장에서는 인덱스를 정의하고, RUNSTATS 및 REORG 유틸리티를 사용하는 방법을 배웁니다.

데이터베이스에 필요한 유지보수의 양은 데이터베이스 활동 및 워크로드의 양과 직 접적인 관련이 있습니다. 이 지습서에서는 중대한 데이터베이스 활동을 생성하지 않 기 때문에, 이 장은 실제 웨어하우스 데이터베이스 유지보수시 사용할 수 있는 DB2 도구 및 유틸리티에 대한 소개가 주요 목적입니다.

이 장을 완료하는 데는 약 15분이 걸립니다.

#### 인덱스 작성

인덱스를 작성하면 웨어하우스에서 일반 사용자의 쿼리를 최적화할 수 있습니다. 인덱스는 키의 집합이며, 각각은 테이블에서 일련의 행을 지시합니다. 인덱스는 테 이블 데이터와는 별도의 오브젝트입니다. 데이터베이스 관리 프로그램은 인덱스 구 조를 작성하고 자동으로 유지보수합니다. 인덱스는 작성하는 포인터를 사용하여 데 이터에 대한 직접적인 경로를 작성함으로써, 테이블에서 행을 보다 효율적으로 액 세스할 수 있도록 합니다.

인덱스는 기본 키나 외부 키를 정의하는 경우에 작성됩니다. 예를 들어 CITY\_ID 를 기본 키로 정의할 때 LOOKUP\_MARKET 테이블에 인덱스가 작성되었습니 다.

추가 인덱스를 작성하려면 다음을 수행하십시오.

- <span id="page-33-0"></span>1. DB2 제어 센터에서, 인덱스 폴더가 나타날 때까지 TUTWHS 데이터베이스의 오브젝트를 확장하십시오.
- 2. 인덱스 폴더를 마우스 오른쪽 단추로 누르고 작성을 누르십시오. 인덱스 작성 창이 열립니다.
- 3. 도<mark>움말</mark>을 누르고 제어 센터 도움말에 제공된 지시사항에 따라 인덱스를 작성 하십시오.

#### 테이블 통계 수집

테이블 통계는 테이블 및 해당 인덱스의 물리적, 논리적 특성에 대한 정보를 제공 합니다. 주기적으로 이러한 통계를 수집하여, DB2 Universal Database가 최적의 방법으로 데이터를 액세스할 수 있도록 하십시오. 테이블의 데이터에 대규모의 변 경이 발생하거나 최종 수집된 통계가 실제 테이블 데이터를 더 이상 반영하지 못 하는 경우에는, 데이터 액세스 성능이 저하됩니다. 테이블의 데이터에 중대한 변경 이 발생하면 통계를 갱신하십시오.

LOOKUP\_MARKET 테이블에 대한 통계를 수집하려면 다음을 수행하십시오.

1. DB2 제어 센터에서 LOOKUP\_MARKET 테이블을 마우스 오른쪽 단추로 누르고 통계 실행을 누르십시오.

통계 실행 노트북이 열립니다.

- 2. 도<del>움말</del>을 누르고 온라인 도움말을 사용하면 테이블 및 해당 인덱스에 대해 수 집하려는 통계의 레벨을 판별할 수 있습니다.
- 3. 테이블 통계를 수집하려면 확인을 누르십시오.

## **테이블 재구성**

테이블 재구성은 실제 스토리지에서 테이블을 재정렬하여, 단편화를 제거하고 데<mark>이</mark> 터베이스에서 테이블이 효율적으로 저장되도록 합니다. 재구성을 사용하면 인덱스 에 따라 테이블 행이 저장되는 순서를 제어할 수도 있습니다.

LOOKUP\_MARKET 테이블을 재구성하려면 다음을 수행하십시오.

1. DB2 제어 센터에서 LOOKUP\_MARKET 테이블을 마우스 오른쪽 단추로 누르고 <del>재구성을</del> 누르십시오.

테이블 재구성 노트북이 열립니다.

- <span id="page-34-0"></span>2. 도움말을 누르고 온라인 도움말을 사용하면 노트북에 대한 값을 지정할 수 있 습니다.
- 3. 테이블을 즉시 재구성하려면 확인을 누르십시오.

### 레슨 요약

- 이 장에서 다음 태스크를 완료했습니다.
- 인덱스를 작성했습니다.
- 테이블에 대한 통계를 수집했습니다.
- 테이블을 재구성했습니다.

## <span id="page-36-0"></span>제 4 장 요약

축하합니다! 비즈니스 인텔리전스 지습서: 데이터 웨어하우징에서의 확장 레슨을 완 료했습니다. 이 자습서에서 다음 태스크를 완료했습니다.

- Data Warehouse Center에서 스타 스키마를 정의했습니다.
- 정보 카탈로그에 메타데이터를 발행했습니다.
- 성능 항상을 위해 웨어하우스 데이터베이스의 유지보수를 수행했습니다.

#### <span id="page-38-0"></span>**부록. 관련 정보**

이 지습서는 DB2 제어 센터, Data Warehouse Center 및 정보 카탈로그 센터를 사용하여 실행할 수 있는 가장 일반적인 태스크를 다루고 있습니다. 관련 태스크 에 대한 자세한 정보는 다음 자원을 참조하십시오.

제어 센터

- DB2 Client용 IBM DB2 Universal Database 빠른 시작
- DB2 Server<sup>요</sup> IBM DB2 Universal Database 빠른 시작
- IBM DB2 Universal Database 관리 안내서: 구현

#### **Data Warehouse Center**

- IBM DB2 Universal Database Data Warehouse Center 관리 안내 서
- IBM DB2 Warehouse Manager 설치 안내서

정보 카탈로그 센터

- IBM DB2 Warehouse Manager 정보 카탈로그 센터 관리 안내서
- IBM DB2 Warehouse Manager 정보 카탈로그 센터 지습서

## <span id="page-40-0"></span>주의사항

IBM은 다른 국가에서는 이 자료에 기술된 제품, 서비스 또는 기능을 제공하지 않 을 수도 있습니다. 현재 사용할 수 있는 제품 및 서비스에 대한 정보는 한국 IBM 담당자에게 문의하십시오. 이 책에서 IBM 제품, 프로그램 또는 서비스를 언급하 는 것이 해당 IBM 제품, 프로그램 또는 서비스만을 사용할 수 있다는 것을 의미 하지는 않습니다. IBM의 지적 재산권을 침해하지 않는 한, 기능상 동등한 제품, 프로그램 또는 서비스를 대신 사용할 수 있습니다. 그러나 비IBM 제품, 프로그램 또는 서비스의 운영에 대한 평가 및 검증은 사용자의 책임입니다.

IBM은 이 책에서 다루고 있는 특정 내용에 대해 특허를 보유하고 있거나 현재 특허 출원 중일 수 있습니다. 이 책을 제공한다고 해서 특허에 대한 사용권까지 부 여하는 것은 아닙니다. 사용권에 대한 의문사항은 다음으로 문의하십시오.

135-270 서울특별시 강남구 도곡동 467-12, 군인공제회관빌딩 한국 아이.비.엠 주식회사 고객만족센터 전화번호: 080-023-8080

2바이트(DBCS) 정보에 관한 사용권 문의는 한국 IBM 고객만족센터에 문의하거 나 다음 주소로 서면 문의하시기 바랍니다.

IBM World Trade Asia Corporation Licensing 2-31 Roppongi 3-chome, Minato-ku Tokyo 106, Japan

다음 단락은 현지법과 상충하는 영국이나 기타 국가에서는 적용되지 않습니다. IBM 은 타인의 권리 비침해, 상품성 및 특정 목적에의 적합성에 대한 묵시적 보<del>증</del>을 포 함하여(단, 이에 한하지 않음) 묵시적이든 명시적이든 어떠한 종류의 보증없이 이 책을 『<mark>현상태대로』제공합니다.</mark> 일부 국가에서는 특정 거래에서 명시적 또는 묵시 적 보증의 면책사항을 허용하지 않으므로, 이 사항이 적용되지 않을 수도 있습니 다.

이 정보에는 기술적으로 부정확한 내용이나 인쇄상의 오류가 있을 수 있습니다. 이 정보는 주기적으로 변경되며, 변경사항은 최신판에 통합됩니다. IBM은 이 책에서 설명한 제품 및(또는) 프로그램을 사전 통지없이 언제든지 개선 및(또는) 변경할 수 있습니다.

이 정보에서 어금되는 비IBM의 웹 사이트는 단지 편의상 제공된 것으로, 어떤 방 식으로든 이들 웹 사이트를 옹호하고자 하는 것은 아닙니다. 해당 웹 사이트의 자 료는 본 IBM 제품 자료의 일부가 아니므로 해당 웹 사이트 사용으로 인한 위험 은 사용자 본인이 감수해야 합니다.

IBM은 귀하의 권리를 침해하지 않는 범위 내에서 적절하다고 생각하는 방식으로 귀하가 제공한 정보를 사용하거나 배포할 수 있습니다.

(i) 독립적으로 작성된 프로그램 및 기타 프로그램(이 프로그램 포함) 간의 정보 교 환 및 (ii) 교환된 정보의 상호 이용을 목적으로 본 프로그램에 관한 정보를 얻고 자 하는 사용권자는 다음 주소로 문의하십시오.

135-270 서울특별시 강남구 도곡동 467-12, 군인공제회관빌딩 한국 아이.비.엠 주식회사 고객만족센터

이러한 정보는 해당 조항 및 조건(예를 들어. 사용권 지불 등)에 따라 사용할 수 있습니다.

이 정보에 기술된 사용권 프로그램 및 사용 가능한 모든 사용권 자료는 IBM이 IBM 기본 계약. IBM 프로그램 사용권 계약(IPLA) 또는 이와 동등한 계약에 따 라 제공한 것입니다.

본 문서에 포함된 모든 성능 데이터는 제한된 환경에서 산출된 것입니다. 따라서, 다른 운영 환경에서 얻어진 결과는 상당히 다를 수 있습니다. 일부 성능은 개발 레벨 상태의 시스템에서 측정되었을 수 있으므로, 이러한 측정치가 일반적으로 사 용되고 있는 시스템에서도 동일하게 나타날 것이라고는 보증할 수 없습니다. 또한, 일부 성능은 추정을 통해 추측되었을 수도 있으므로, 실제 결과는 다를 수 있습니 다. 이 책의 사용자는 해당 데이터를 사용자의 특정 환경에서 검증해야 합니다.

비IBM 제품에 관한 정보는 해당 제품의 공급업체, 공개 자료 또는 다른 기타 범 용 소스로부터 얻은 것입니다. IBM에서는 이러한 제품을 테스트하지 않았으므로, 비IBM 제품과 관련된 성능의 정확성, 호환성 또는 배상 청구에 대해서는 확신할 수 없습니다. 비IBM 제품의 성능에 대한 의문사항은 해당 제품의 공급업체에 문 의하십시오.

IBM이 제시하는 방향 또는 의도에 관한 언급은 특별한 통지없이 변경될 수 있습 니다.

이 정보에는 일상의 비즈니스 운영에서 사용되는 자료 및 보고서에 대한 예제가 들어 있습니다. 이 예제에는 가능한 완벽하게 설명하기 위하여 개인, 회사, 상표 및 제품의 이름이 포함될 수 있습니다. 이들 이름은 모두 가공의 것이며 실제 기업의 이름 및 주소와 유사하더라도 이는 전적으로 우연입니다.

저작권:

이 정보에는 여러 가지 운영 플랫폼에서의 프로그래밍 기법을 보여주는 원어로 된 샘플 응용프로그램이 들어 있습니다. 샘플 응용프로그램의 작성 기준이 된 운영 플 랫폼의 응용프로그램 프로그래밍 인터페이스에 부합하는 응용프로그램의 개발, 사 용, 마케팅 또는 배포를 목적으로 이들 샘플 프로그램을 복사, 수정 및 배포할 수 있으며 IBM에 대한 지불 의무는 없습니다. 이러한 예제가 모든 조건하에서 철처 히 테스트된 것은 아닙니다. 따라서, IBM은 이들 프로그램의 신뢰성, 서비스 가능 성 또는 기능에 대해 어떠한 보증도 하지 않습니다.

이러한 샘플 프로그램 또는 파생 제품의 각 사본이나 일부에는 다음과 같은 저작 권 표시가 반드시 포함되어야 합니다.

© (귀하의 회사명) (연도). 이 코드의 일부는 IBM Corp. 샘플 프로그램에서 파 생됩니다. © Copyright IBM Corp. \_연도 입력\_. All rights reserved.

다음 용어는 미국 또는 기타 국가에서 사용되는 IBM Corporation의 상표이며, 이 러한 용어는 DB2 UDB 문서 라이브러리에 있는 최소 하나의 문서에서 사용되었 습니다.

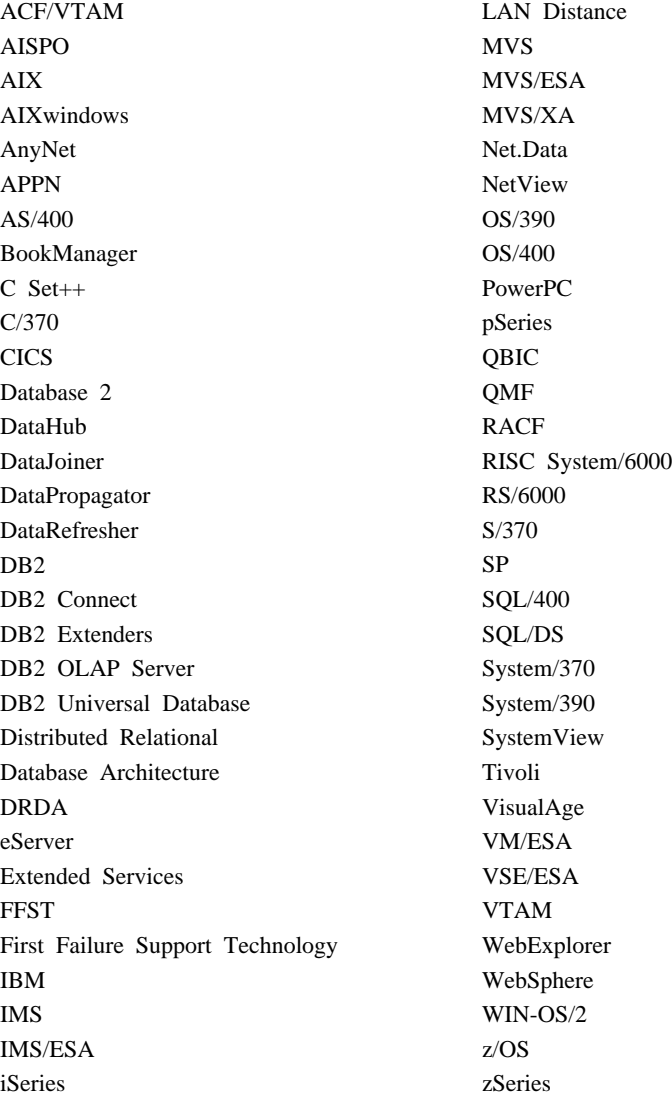

다음 용어는 기타 회사의 상표 또는 등록상표이며, DB2 UDB 문서 라이브러리의 최소 하나의 문서에서 사용되었습니다.

#### <span id="page-43-0"></span>상표

Microsoft, Windows, Windows NT 및 Windows 로고는 미국 또는 기타 국가 에서 사용되는 Microsoft Corporation의 상표입니다.

Intel 및 Pentium은 미국 및 기타 국가에서 사용되는 Intel Corporation의 상표입 니다.

Java 및 모든 Java 관련 상표는 미국 및 기타 국가에서 사용되는 Sun Microsystems, Inc.의 상표입니다.

UNIX는 미국 및 기타 국가에서 Open Group의 등록 상표입니다.

기타 회사, 제품 또는 서비스 이름은 해당 회사의 상표 또는 서비스표입니다.

## <span id="page-46-0"></span>**IBM**

미국에서는 다음 번호로 IBM에 문의하십시오.

- 고객 서비스를 받으려면 1-800-237-5511
- 사용 가능한 서비스 옵션을 알려면 1-888-426-4343
- DB2 마케팅 및 판매에 대해서는 1-800-IBM-4YOU(426-4968)

캐나다에서는 다음 번호로 IBM에 문의하십시오.

- 고객 서비스를 받으려면 1-800-IBM-SERV(1-800-426-7378)
- 사용 가능한 서비스 옵션을 알려면 1-800-465-9600
- DB2 마케팅 및 판매에 대해서는 1-800-IBM-4YOU(1-800-426-4968)

해당 국가 및 지역의 IBM 지사를 찾으려면 IBM의 Directory of Worldwide Contacts[\(www.ibm.com/planetwide\)](http://www.ibm.com/planetwide)를 확인하십시오.

#### 제품 정보

DB2 Universal Database 제품 관련 정보는 전화 또는 www.ibm.com/software/ data/db2/udb의 WWW(World Wide Web)에서 사용 가능합니다.

이 사이트에서는 기술 라이브러리, 책 주문, 클라이언트 다운로드, 뉴스 그룹, FixPak, 뉴스, 웹 자원에 대한 링크와 관련된 최신 정보를 제공합니다.

미국에 거주하는 분은 다음 번호 중 하나를 선택하여 문의하십시오.

- 제품을 주문하거나 일반 정보를 얻으려면 1-800-IBM-CALL(1-800-426-2255).
- 책에 대한 주뮤은 1-800-879-2755.

미국 이외의 지역에서는 IBM에 문의하는 방법에 대한 정보는 [www.ibm.com/](http://www.ibm.com/planetwide) [planetwide](http://www.ibm.com/planetwide)의 IBM Worldwide 페이지를 참조하십시오.

# IBM 한글 지원에 관한 설문

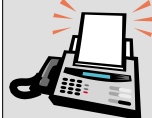

#### FAX: (02) 3787-0123

보내 주시는 의견은 더 나은 고객 지원 체제를 위한 귀중한 자료가 됩니다. 독자 여러분의 좋은 의견을 기다립니다.

책 제목: IBM<sup>®</sup> DB2 Universal Database<sup>™</sup> 비즈니스 인텔리전스 자습서: 데이터 웨어하우징에서의 확장 레슨 버전 8

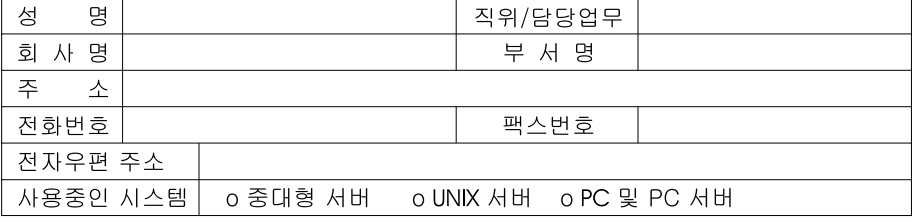

- 1. IBM에서 제공하는 한글 책자와 영문 책자 중 어느 것을 더 좋아하십니까? 그 이유는 무엇입니까?  $\square$  한글 책자 □ 영문 책자 ( 이유:  $\lambda$
- 2. 본 책자와 해당 소프트웨어에서 사용된 한글 용어에 대한 귀하의 평가 점수는?  $\Box$   $\Box$ 口外 日全 口平 □ ः
- 3. 본 책자와 해당 소프트웨어에서 번역 품질에 대한 귀하의 평가 점수는? 日至 口♀  $\Box$   $\neg$ □ श ロ가

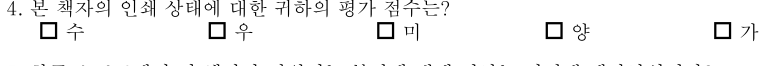

- 5. 한글 소프트웨어 및 책자가 지원되는 분야에 대해 귀하는 어떻게 생각하십니까?  $\square$  한글 책자를 늘려야 함 □ 현재 수준으로 만족  $\square$  그다지 필요성을 느끼지 않음
- 6. IBM은 인쇄물 형식(hardcopy)과 화면 형식(softcopy)의 두 종류로 책자를 제공합니다. 어느 형식을<br>더 좋아하십니까? □ 인쇄물 형식(hardcopy) ■ 화면 형식(softcopy) ■ 둘 다
- 4 IBM 한글 지원 서비스에 대해 기타 제안사항이 있으시면 적어주십시오.

◎ 설문에 답해 주셔서 감사합니다.

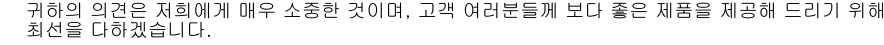

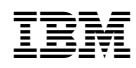